## **RCTCLEARN STUDENT GUIDE**

Login or Create an Account on RCTCLEARN by clicking on: [www.rctclearn.net/login](http://www.rctclearn.net/login)

### **Returning RCTCLEARN User?**

- Enter your username or email and password and click on the green "Login" Button.
- Did you forget your username or password?
	- o Click on the "Forgot your username or password?" Link
- **Do you need to redeem a token to extend your access period?**
	- Once logged in, on the My Homepage, enter your token in the "Redeem a Token" box and click on the green "Redeem Token" button

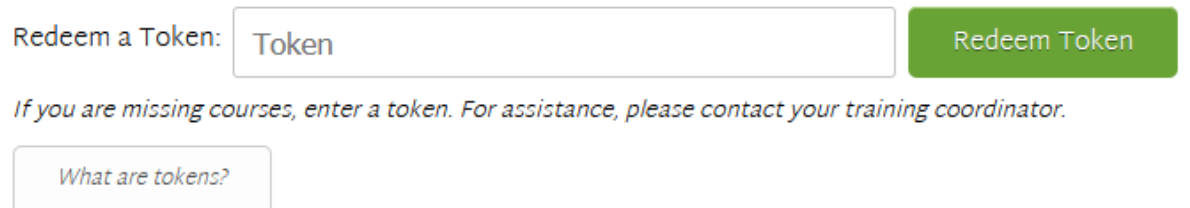

### **New to RCTCLEARN?**

- Create an account by clicking on the green "Create an Account" Button located under "New Users with Tokens"
	- o If you don't have a token, please obtain one from your Training Coordinator

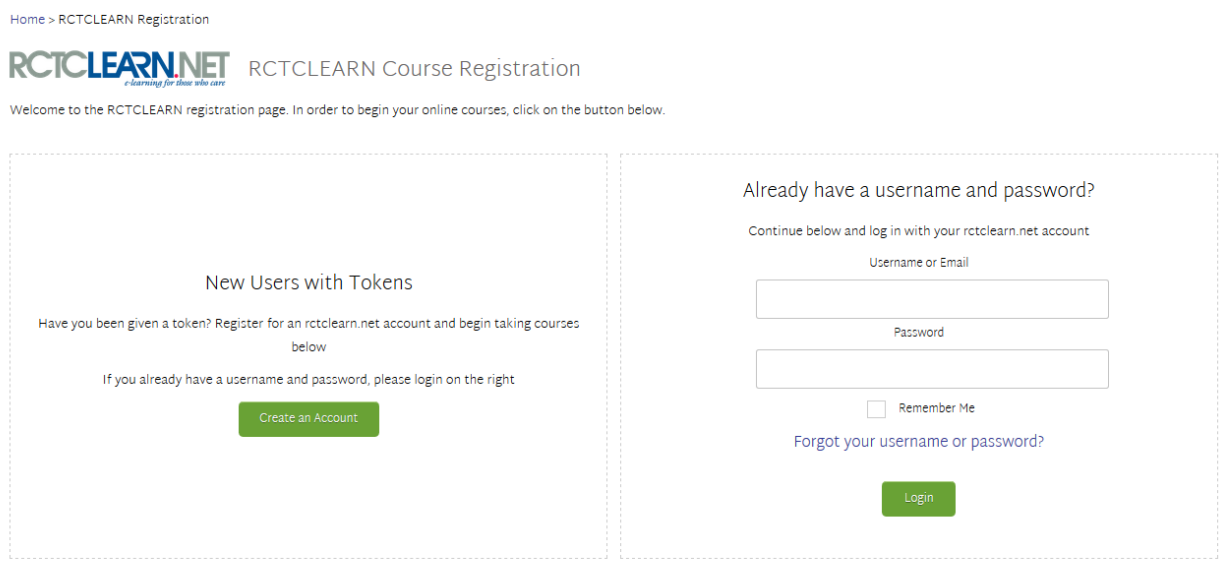

Need support? Contact Dennis Kronebusch at dennis.kronebusch@rctc.edu

### • Click on the green "I have a token, let me register" button

### Confirmation

Please contact your training coordinator if you don't have either token or a username Make sure you have a token if you want to take courses Tokens look like ABC-DEF-GH (Eight characters, Letters and Numbers), you can receive them from your training coordinator. Without one, you won't have any courses. You will be able to enter your token in during registration. You will then pick your own username and password. No, I don't have a token

- Complete the RCTCLEARN Registration Form by completing the required information
	- o Enter your Token (located on email)
	- o Create a unique username and password
	- o Provide additional required information
	- o Click on the green "Register" button located at the bottom of the screen

RCTCLEARN Registration > Register for Courses

### **RCTCLEARN Registration**

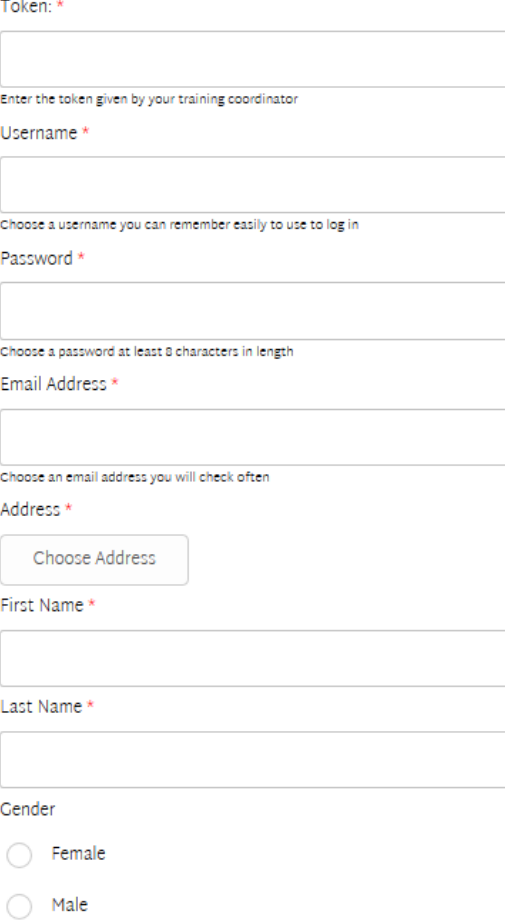

### Congratulations! You have now created an RCTCLEARN Account!

Once you have created an account, you'll see the My Homepage.

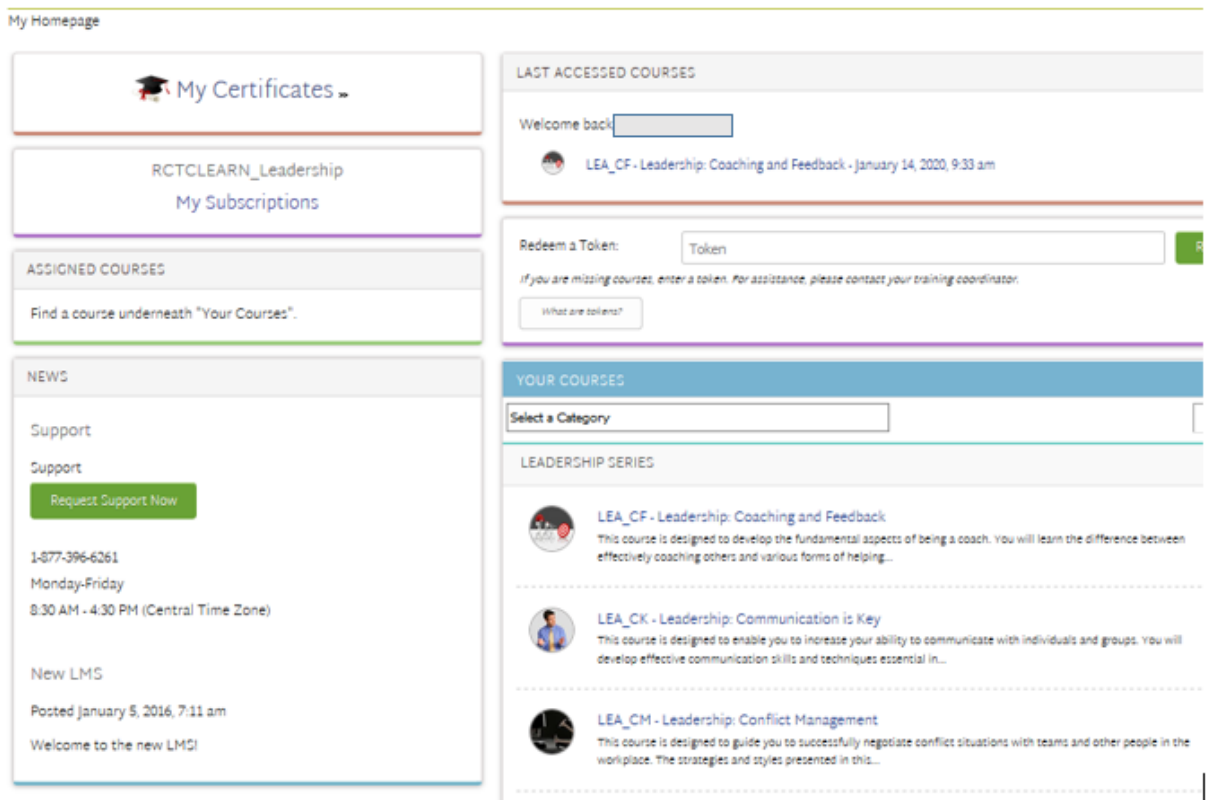

To get started with a course, find the course you'd like to take under the "Your Courses" Pod and click on the blue course title.

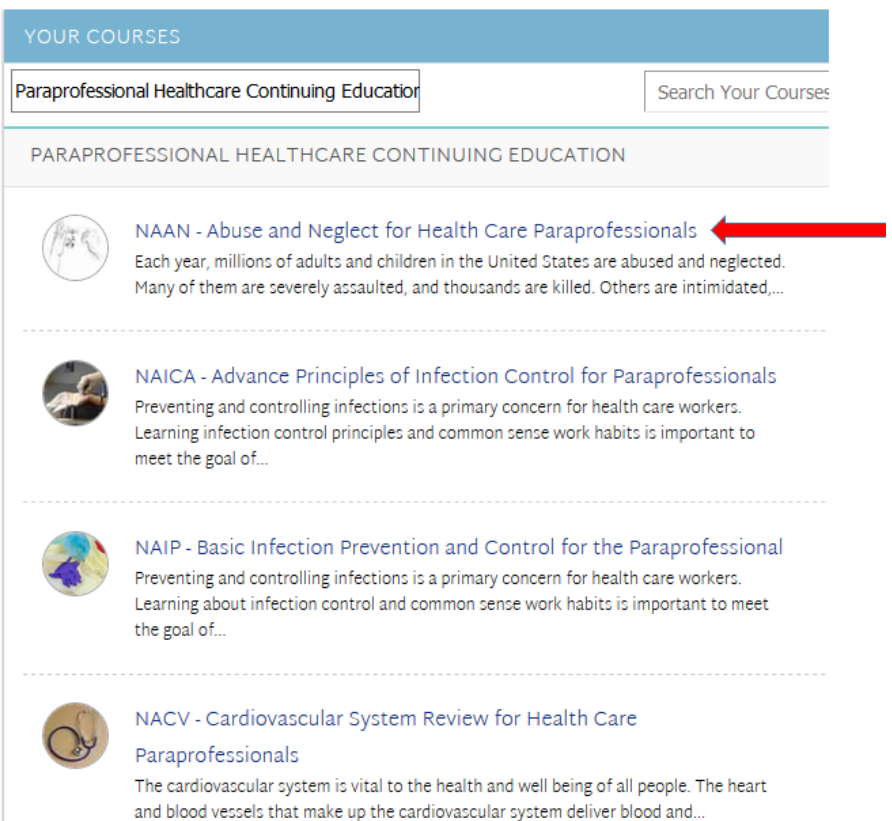

In order to print any required or optional information, click on the blue links

# **Welcome to the Course!**

# **Before Starting the Course**

Please read and print the required course materials below.

## **Required Materials**

These resources are required for successful completion of the course.

- · Tip Sheet-Delirium-Dementia-Depression (Adobe PDF)
- Tip Sheet-Etiology-Screening Treatment Prevention (Adobe PDF)

# **Optional Materials**

Please read and print the required course materials below.

Once you've finished reviewing the online content, click on the green "Next Content (Final)" button to begin the Final Quiz

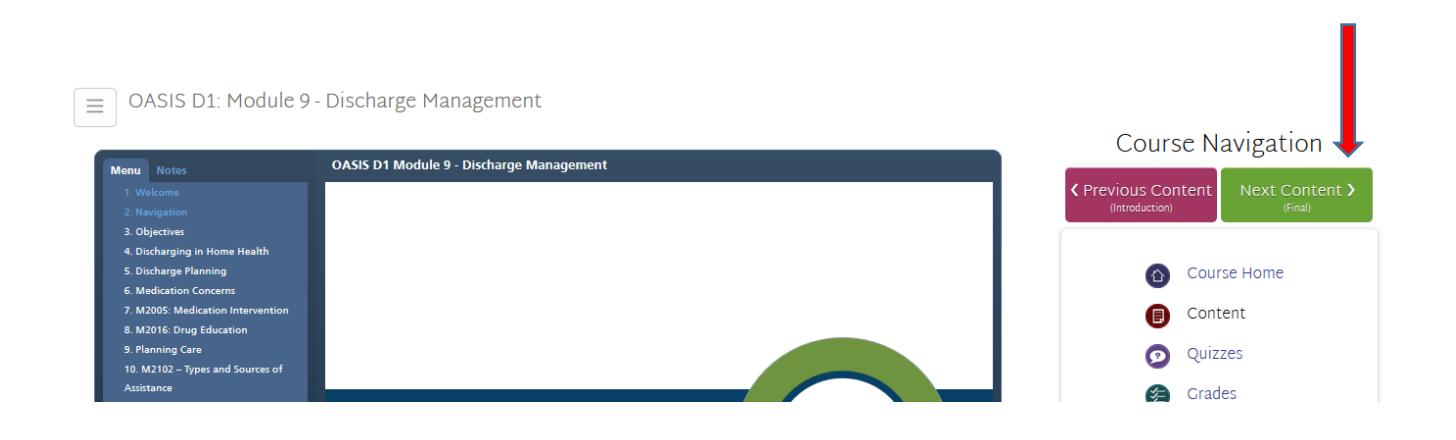

To begin the Final Quiz, click on the green "Begin Quiz" button

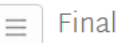

Final - Basic Infection Prevention and Control for the Paraprofessional

**Description:** No description provided

Total Questions: 18

#### Attempts Allowed: Unlimited

Once you click on "begin quiz" below, you will be redirected to the quiz. You can save answers as you work. You may return to the quiz and continue where you left off as long as you have properly saved your work.

After answering all of the quiz questions, click on the green "Submit Quiz" button.

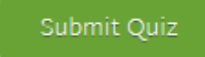

Once you've successfully completed the Final Quiz, complete the Survey Questions and fill out your Certificate of Completion information.

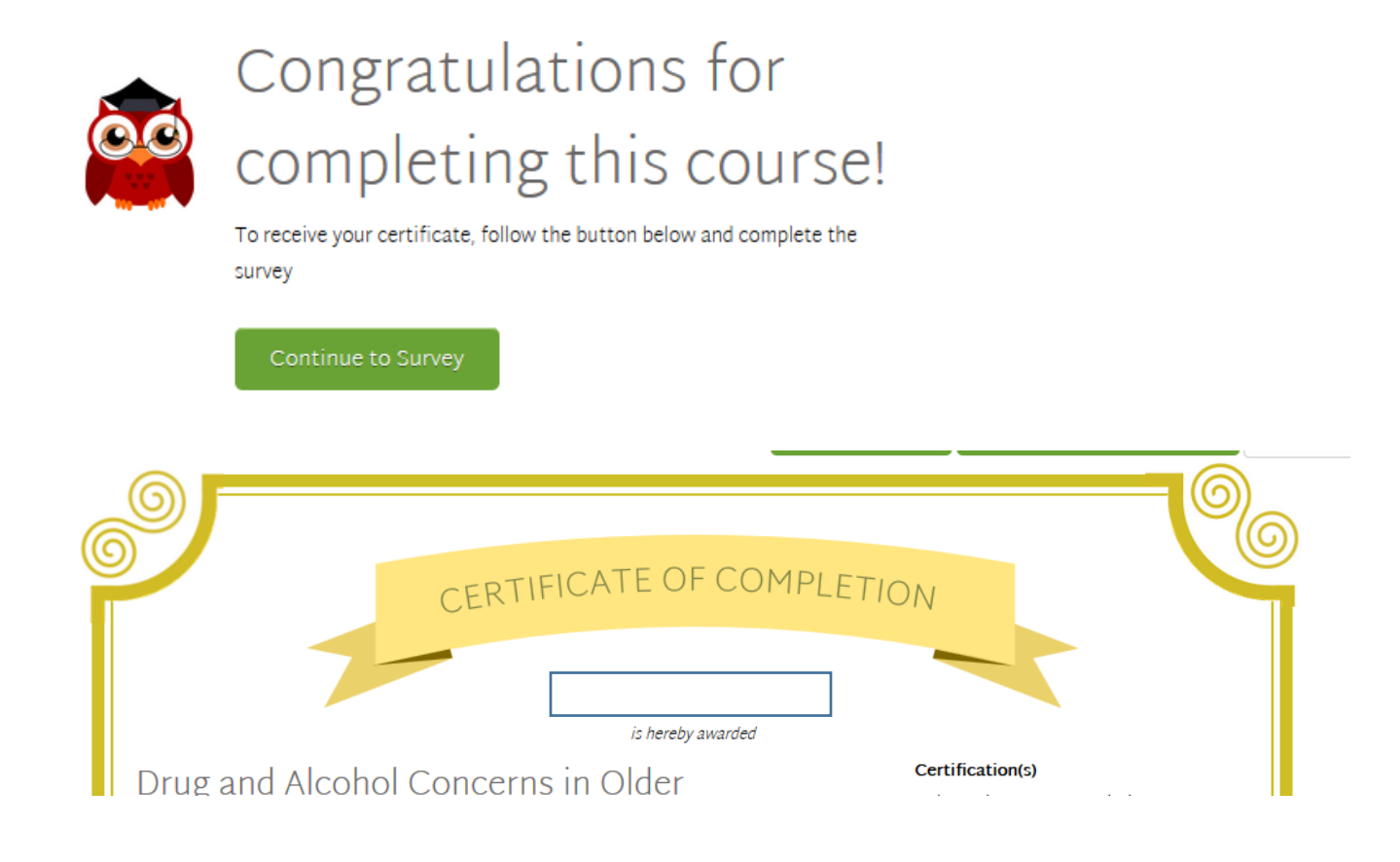

In order to View or Print your Certificates of Completion, click on the "My Certificates" link on the Homepage

## My Homepage

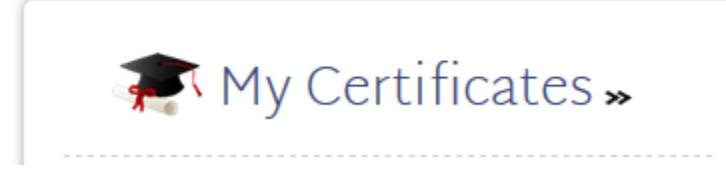

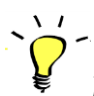

*Remember*, in order to receive a Certificate of Completion, you need to successfully pass the final quiz associated with the module, answer the survey questions and complete the Certificate of Completion information.

If you experience issues creating an account or logging into RCTCLEARN, please contact the RCTCLEARN Helpline by calling 877-396-6261 or emailin[g info@rctclearn.net](mailto:info@rctclearn.net)